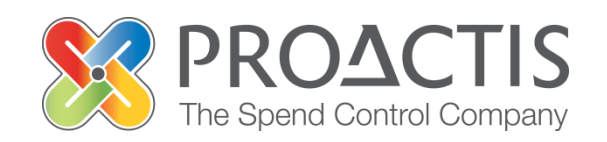

# **PROACTIS: Supplier User Guide**

Password Management

## **Contents**

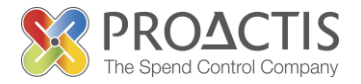

- Introduction
- Why PROACTIS
- Password Management
	- I have forgot my password
	- How to amend my current password
- PROACTIS Supplier Manuals

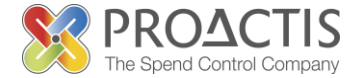

This manual is intended for all existing Supplier Network users

Instructions are provided on what do to if you have forgot your password and also on how to amend your current password

Please familiarise yourself with the manual prior to amending passwords

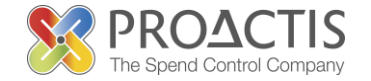

# Why PROACTIS

- The PROACTIS Supplier Network is very easy to use.
- You can self register and maintain your own data, downloaded documents
- Submit tender responses electronically 24 hours a day, 7 days a week
- Tenders lodged electronically do not incur postage or courier costs
- You receive automatic confirmation that your response has been received
- You can search the database for awarded contracts as a means of identifying potential business leads

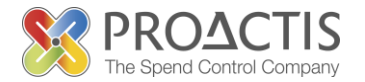

On the Supplier Network you are able to;

- Search for sales opportunities
- Create relationships with Customers
- Register an interest in opportunities
- Respond to opportunities online
- Create electronic invoices and get paid more quickly
- Communicate with your customers online

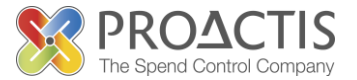

*6 easy steps to reset*

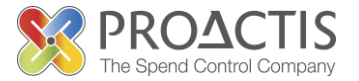

Step One: Open the Supplier Portal

#### Copy / type the link into your internet browse <https://www.proactisplaza.com/SupplierPortal/?CID=coillte>

Or

#### Use an internet search engine to find the PROACTIS Supplier Portal

#### **PROA** I have forgot my password The Spend Control Con Step Two use the Step Two: Click 'Forgotten login details?' 'Forgotten login details' link on the Supplier Portal front screencoillce Sign In **Organisation ID Login Name View Opportunities** Password Sign In Sign In **Organisation ID** Don't have an account? Sign up

Have you been invited? **Access Code** 

 $\rightarrow$  Go

FAQs | Cookie Policy | Legal | Help | Contact Us

Forgotten login details?

**Login Name** 

Password

→ Sign In

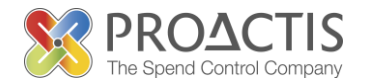

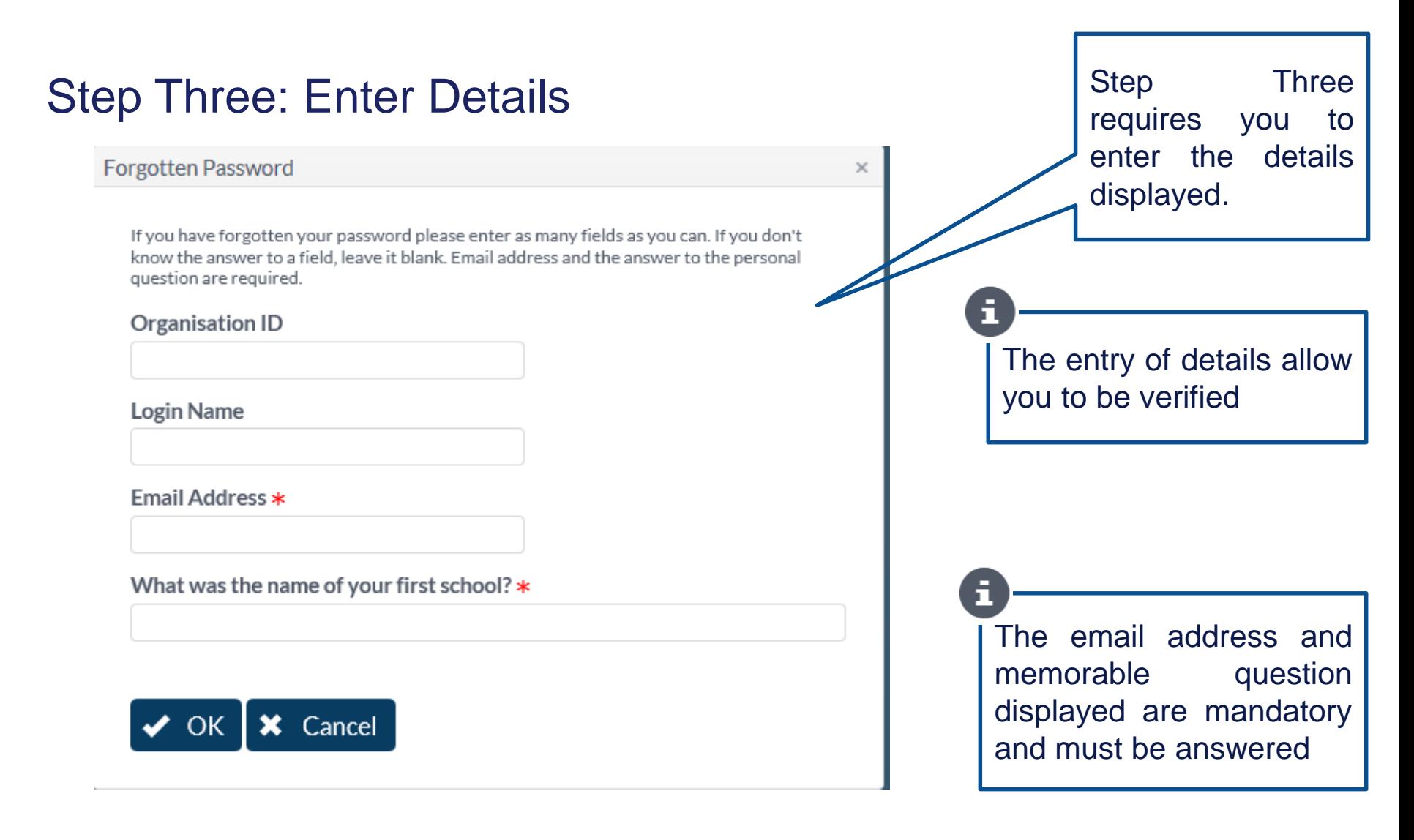

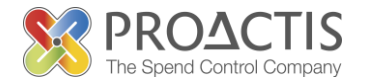

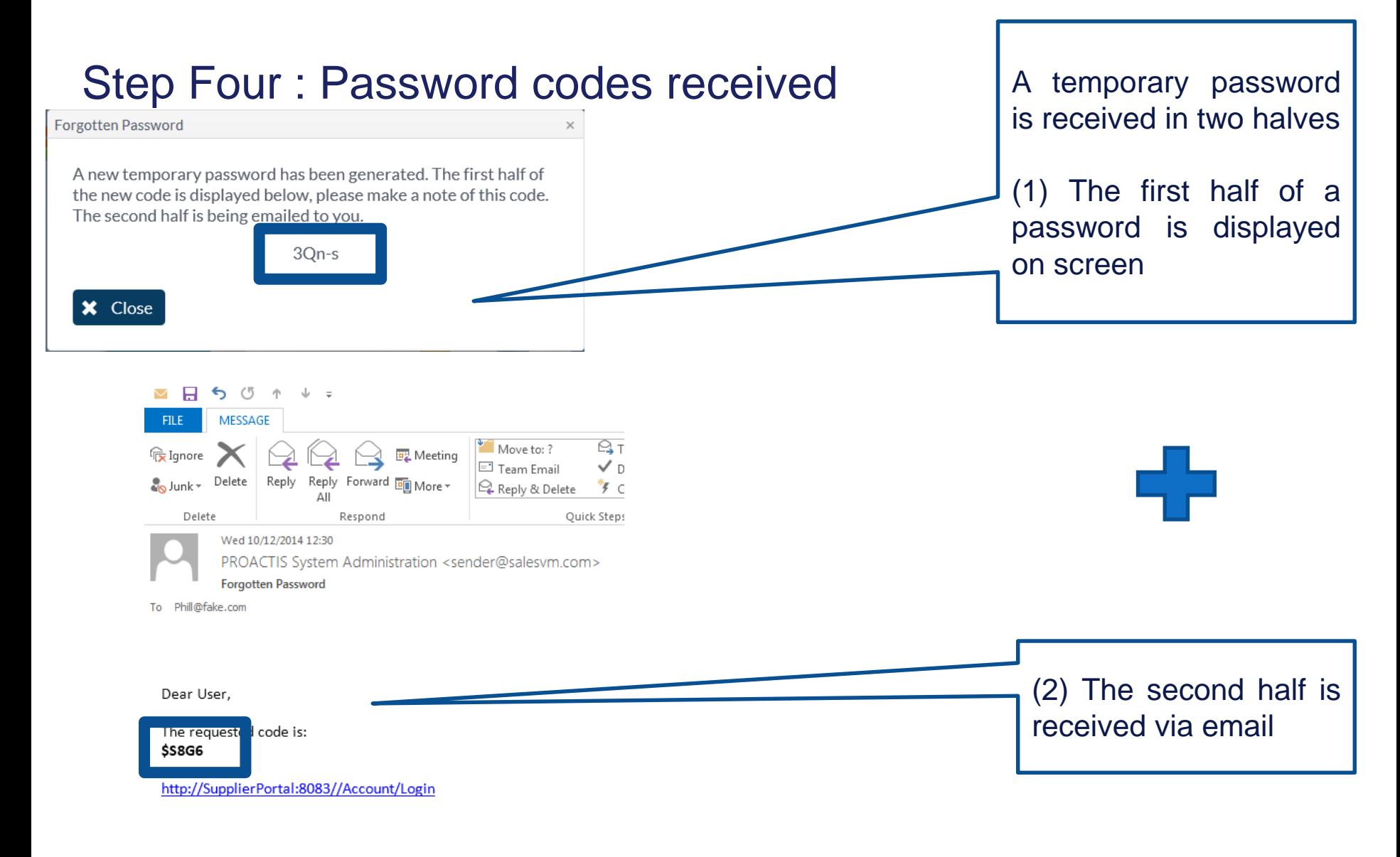

Kind regards, The Portal Administration Team.

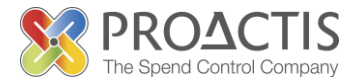

#### Step Five: Sign into the Supplier Network using both codes

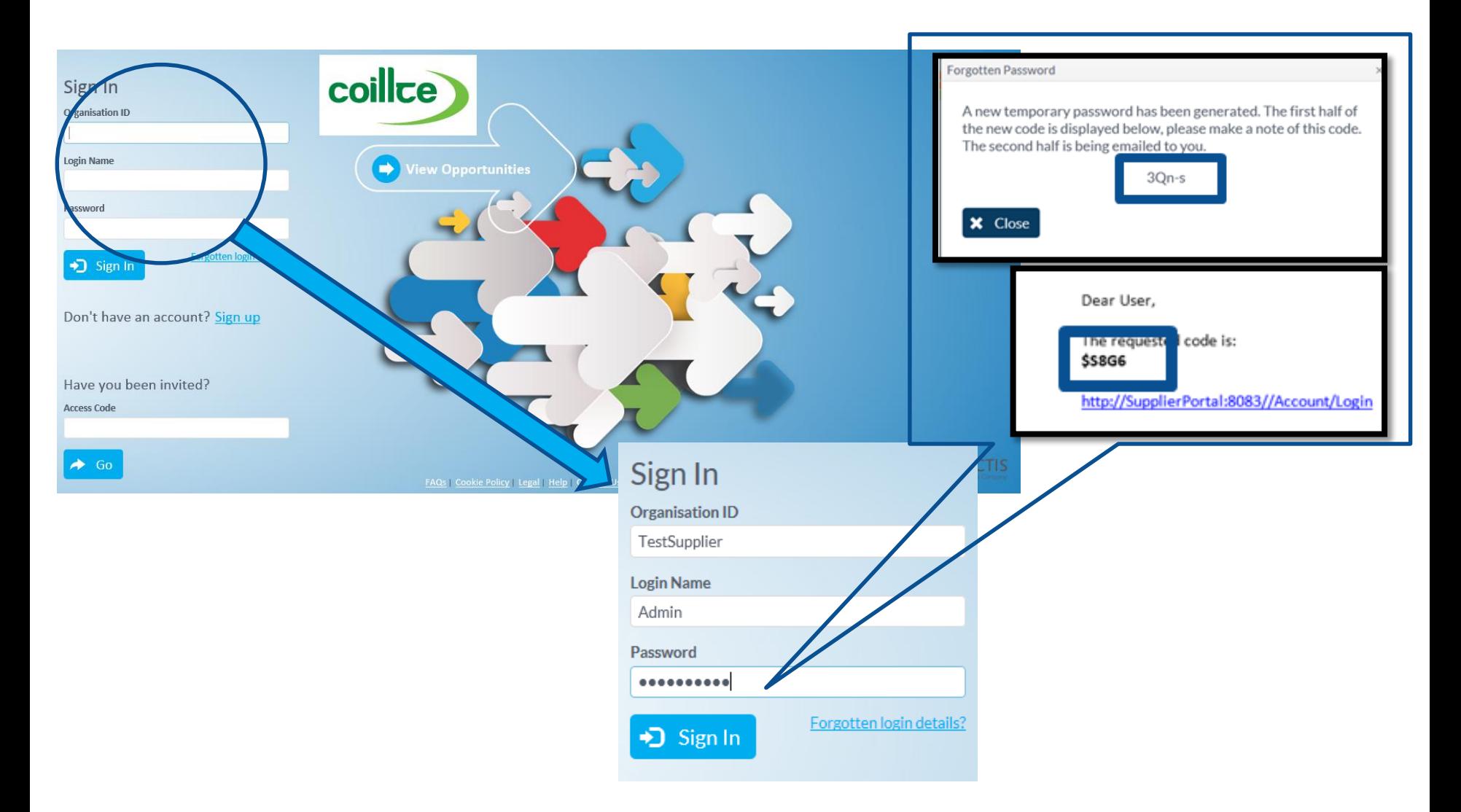

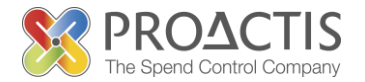

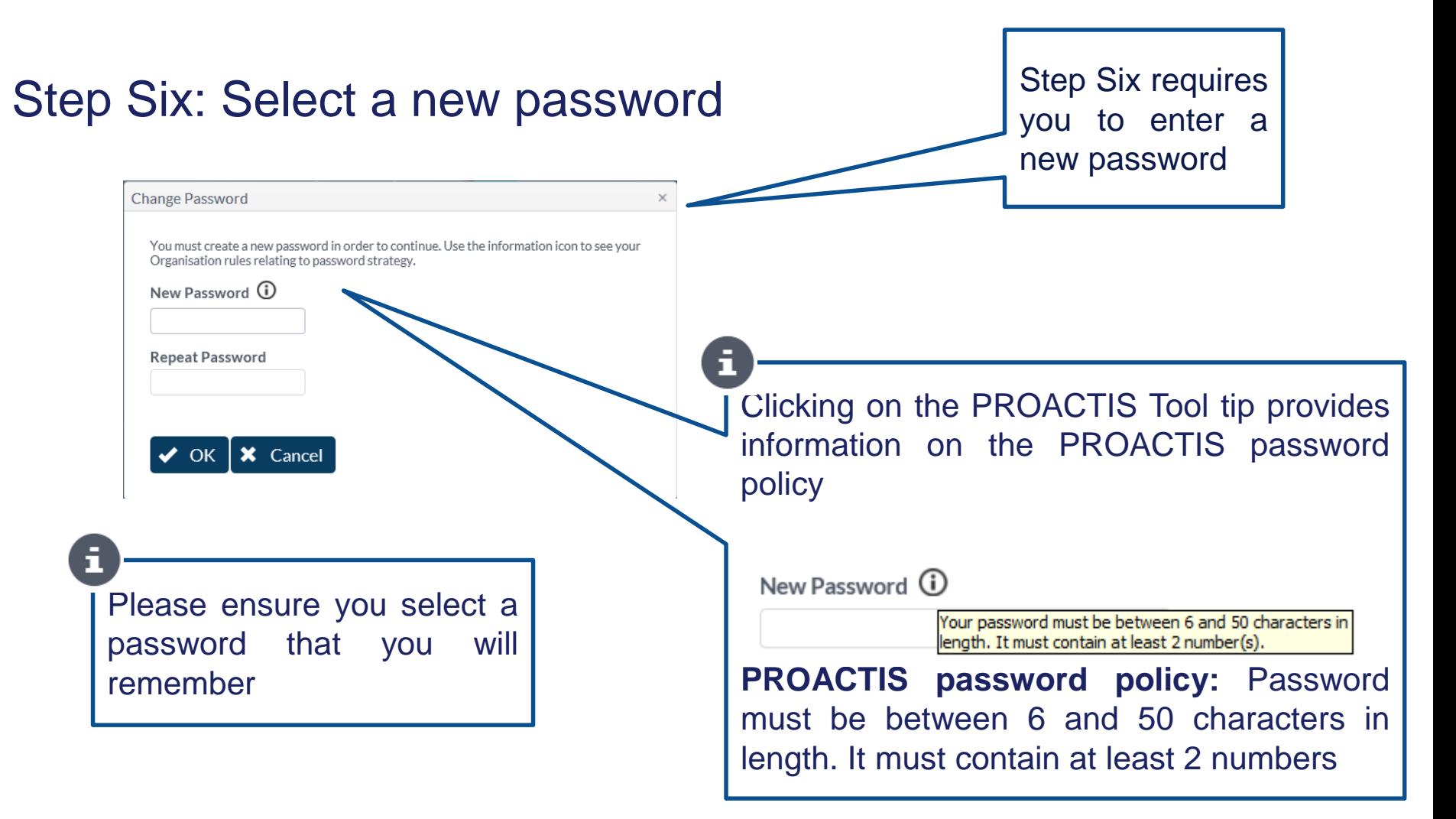

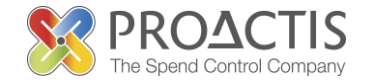

### How to amend my current password

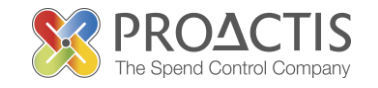

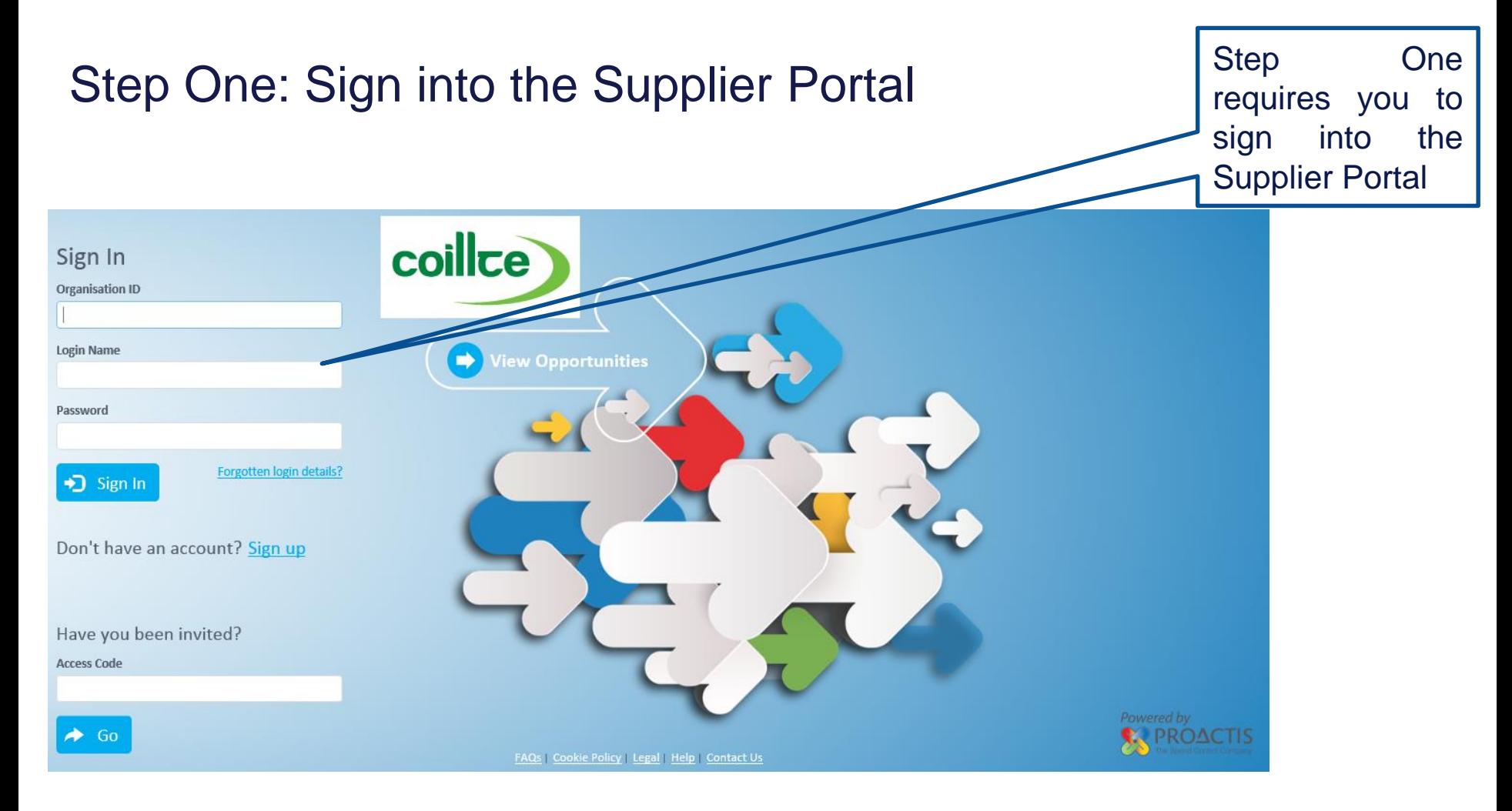

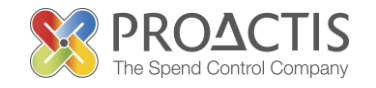

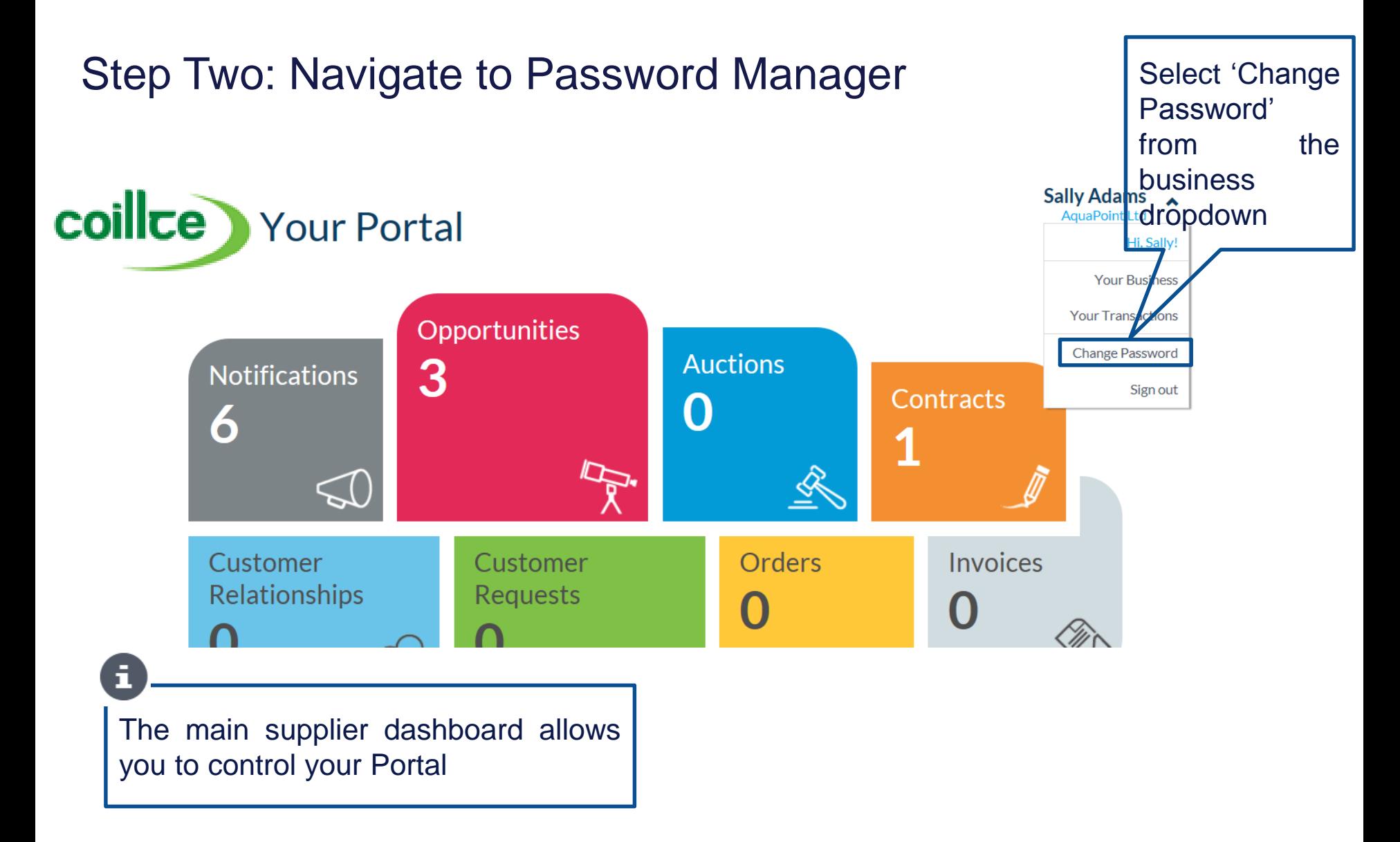

that

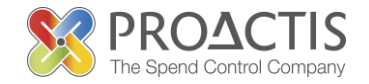

#### Step Three: Create a new Password Enter the 'Current' and 'New Passwords'

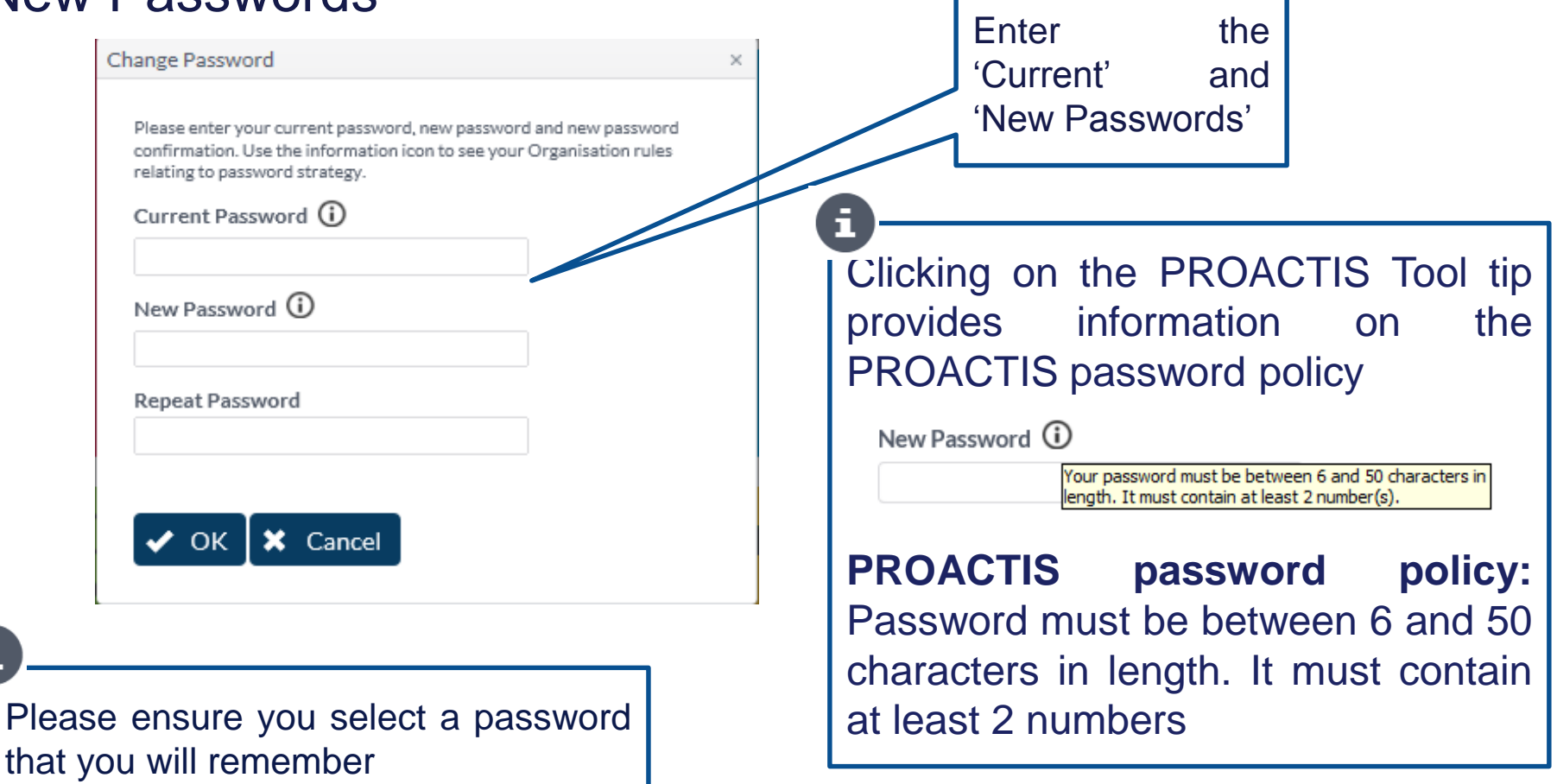

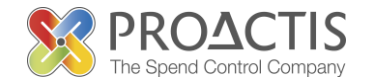

#### Step Four: Notification

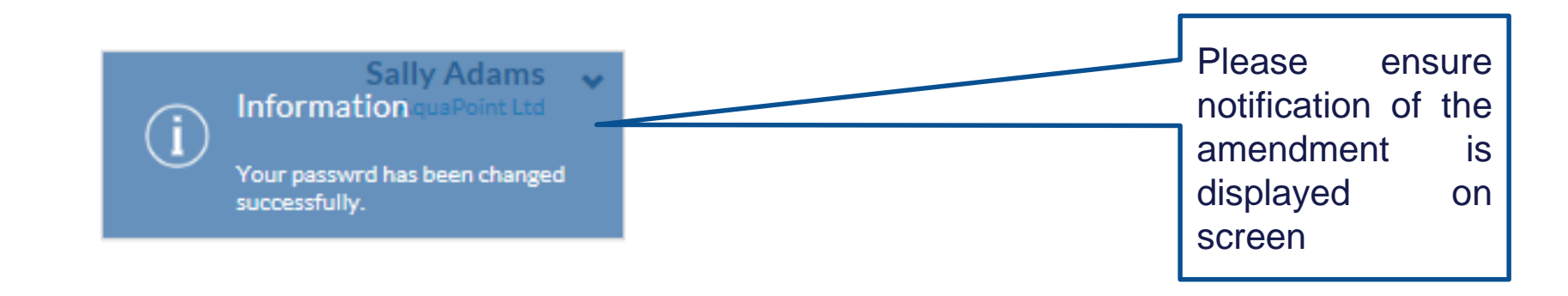

# PROACTIS Supplier Manuals

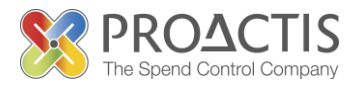

- Registering on the Supplier Portal (Invited by Customer)
- Registering on the Supplier Portal (Self Registration)
- Changing my Organisation details
- Registering an interest in a tender opportunity
- Responding to a tender opportunity
- Locating / Amending a tender opportunity response
- Invoice Management
- Contract Management
- Password Management (Forgot or Amend)
- Frequently Asked Questions (FAQs)